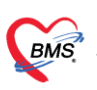

บริษัท บางกอก เมดิคอล ซอฟต์แวร์ จำกัด ี<br>เลขที่ 2 ชั้น 2 ช.สุขสวัสดิ์ 33 แขวง/เขต ราษฎร์บูรณะ กรุงเทพมหานคร โทรศัพท์ 0-2427-9991 โทรสาร 0-2873-0292 เลขที่ประจำตัวผู้เสียภาษี 0105548152334

#### **1. การก าหนด Module ที่เข้าใช้งานระบบ**

ในระบบ HOSxP มีปัญหาการทำงานที่โปรแกรมมีหน้าจอสลับซับซ้อน เมนูเยอะ ทำให้ใช้งานยาก แต่พอมาใน HOSxP XE4 นั้นจะสามารถแก้ไขปัญหานี้ได้ด้วย function Module โดยที่ function นี้จะคอยควบคุมการเข้าถึงข้อมูลของผู้ใช้งาน แต่ละ user ว่าสามารถใช้งานอะไรได้บ้าง และเมนูก็จะเห็นเท่าที่ใช้งาน จะทำให้ไม่เกิดความสับสนเหมือนของ version เก่า ดังภาพนี้

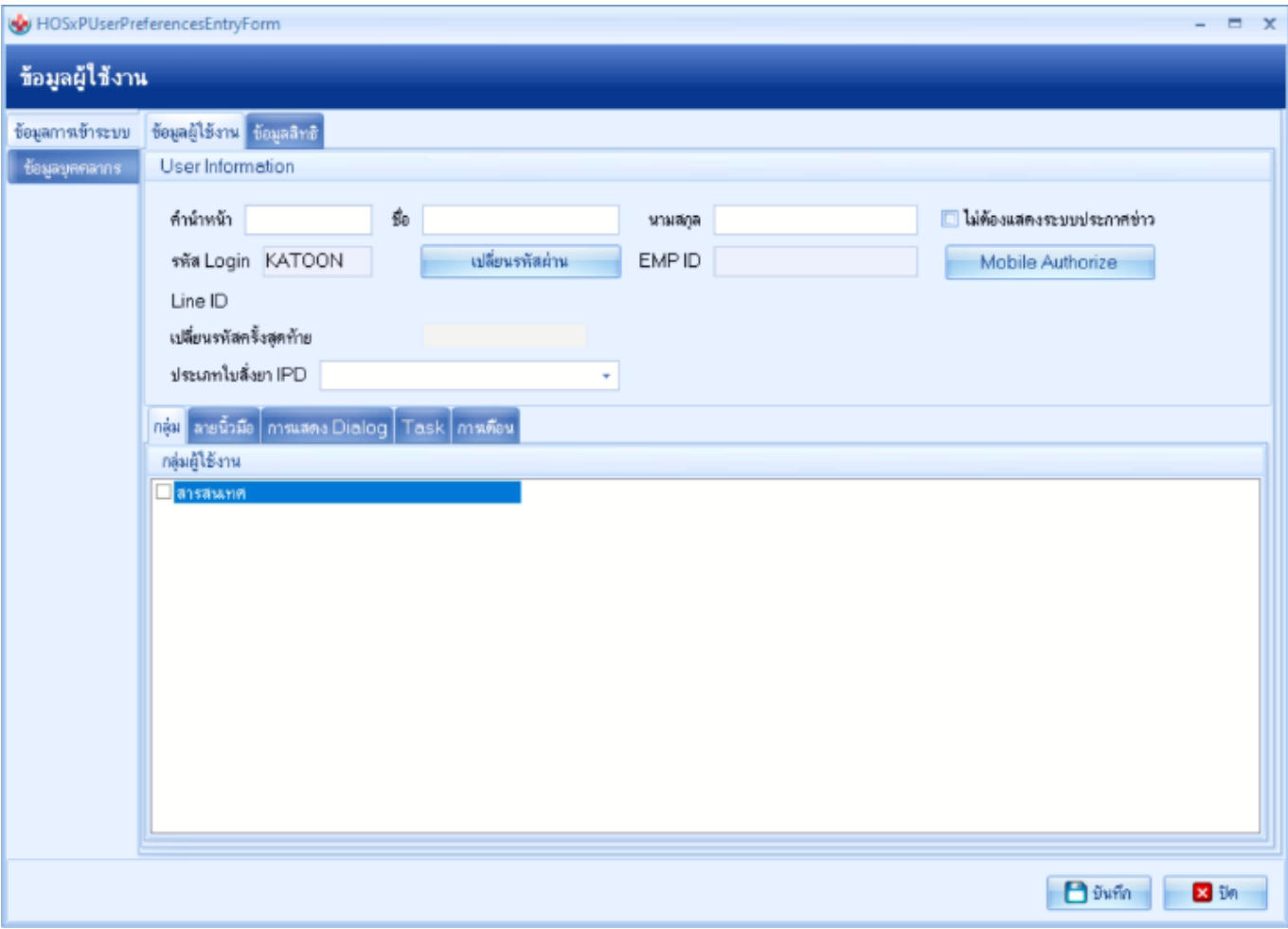

รูปภาพ ภาพหน้าจอการกำหนดสิทธิใช้งาน

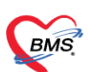

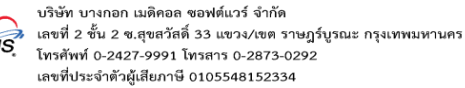

- <u>ในขั้นตอนการตั้งค่าการทำงานและสิทธิการเข้าถึงข้อมูลของแต่ละ user จะต้องตั้งอยู่ 2 อย่างด้วยกัน</u>
- **ดังนี้**
	- **1. ตั้งค่ากลุ่มสิทธิการใช้งาน**
	- **2. ตั้งค่าสิทธิการใช้งานของ user**

**ดังนั้นขั้นตอนการตั้งค่ากลุ่มสิทธิการใช้งานจะมีดังต่อไปนี้**

# **1.ขั้นตอนการตั้งค่ากลุ่มสิทธิการใช้งาน**

1.1.ไปที่เมนู Tool > Setting > System > User Group

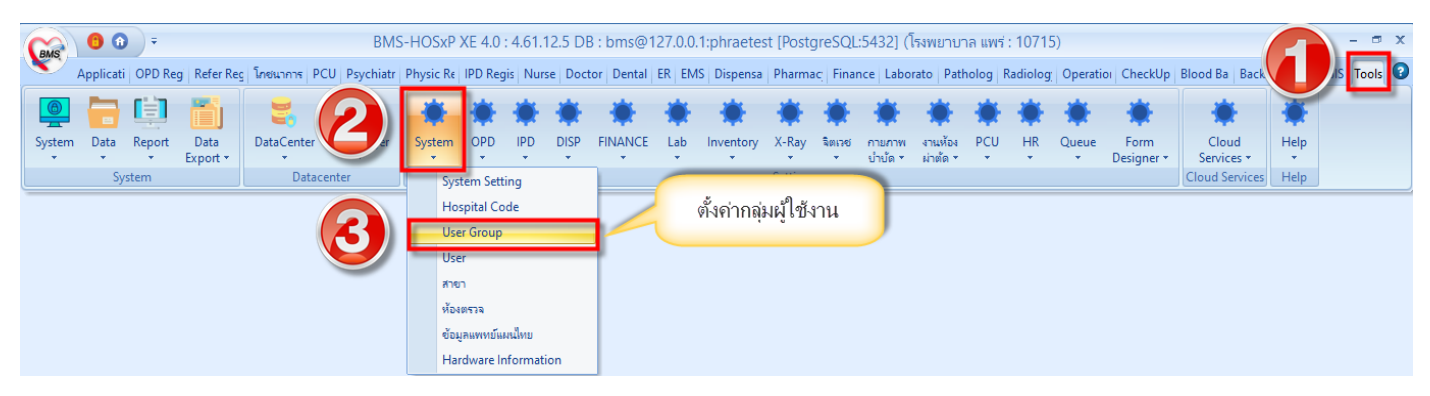

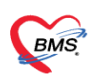

1.2.โปรแกรมจะแสดงหน้าจอกลุ่มผู้ใช้งานขึ้นมา หากต้องการเพิ่มกลุ่มผู้ใช้งานให้คลิกที่ปุ่ม เพิ่ม

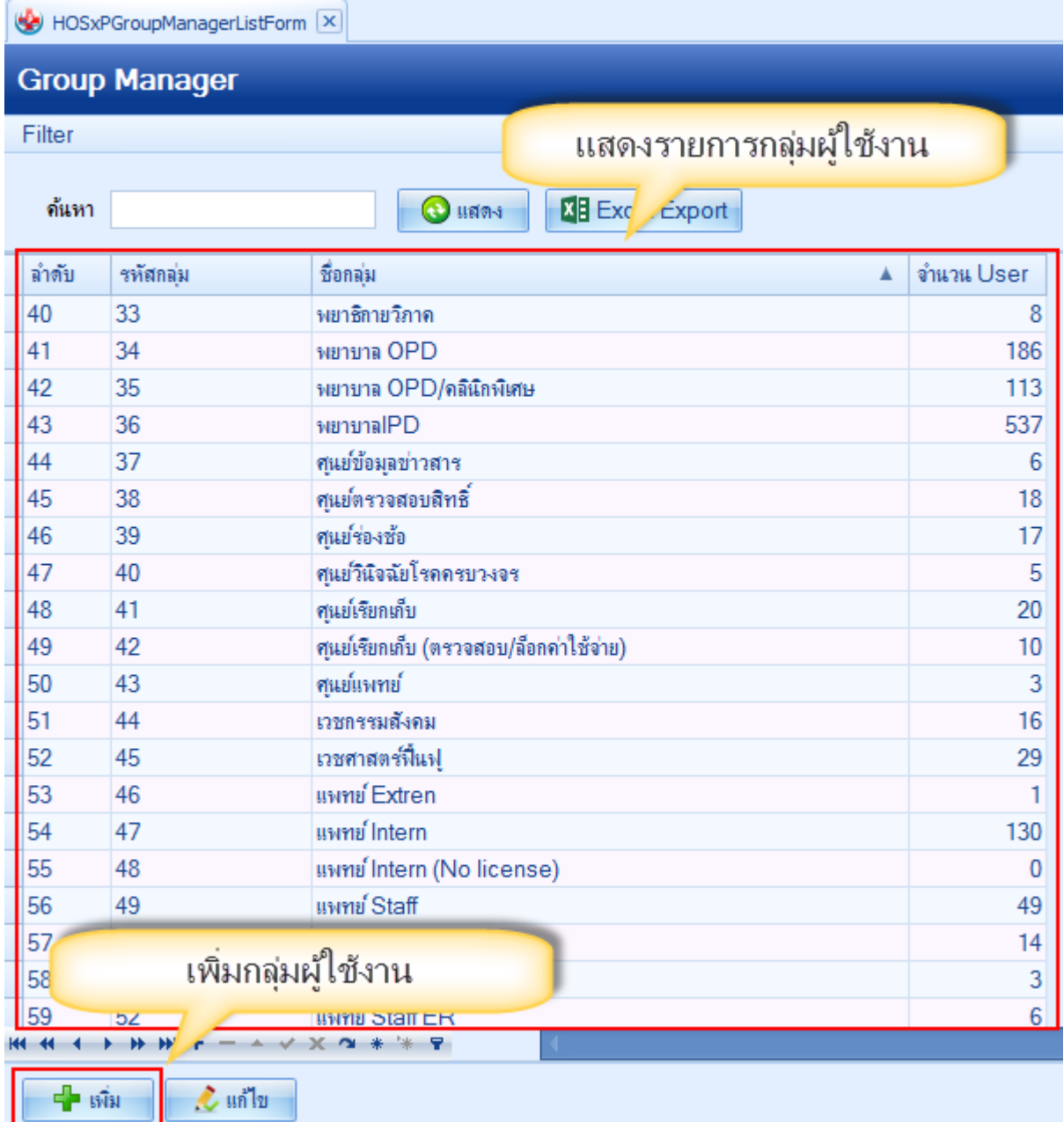

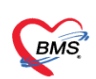

1.3.จากนั้นให้ตั้งชื่อกลุ่มผู้ใช้งานที่ต้องการ จากนั้นด้านล่างจะมีข้อมูล 2 ส่วน Module และ Task โดยในการตั้งค่า ต้องตั้งค่า Module ก่อนว่าจะให้ใช้ระบบอะไรได้บ้างกับกลุ่มผู้ใช้งานกลุ่มนี้สามารถเพิ่มเข้าไปได้เลย

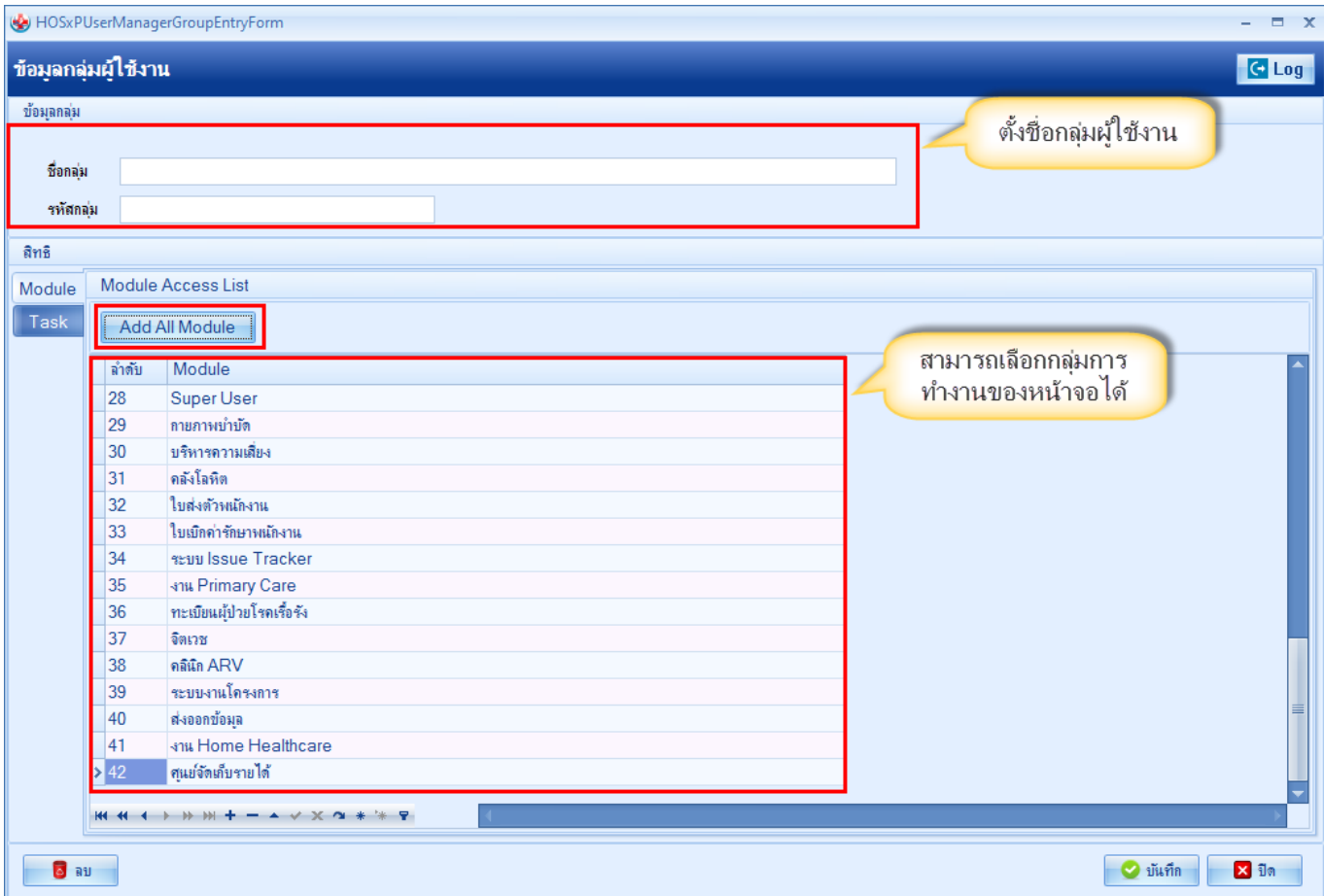

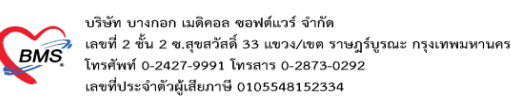

1.4.หลังจากเพิ่ม Module แล้วให้ไปที่เมนู task เพื่อเพิ่มสิทธิการทำงานของแต่ละ Module โดยในหน้าจอนี้จะเห็น เฉพาะ Module ที่เราได้เลือกเอาไว้ที่ tab Module

้วิธีการเพิ่มสิทธิการใช้งานคือเลือก Module ที่ต้องการแล้วกดที่ปุ่ม Add Task สิทธิการทำงานที่เราเลือกจะลงมาอยู่ด้านล่าง ให้เรากำหนดต่อว่าสามารถทำอะไรได้บ้าง

หากต้องการให้กลุ่มผู้ใช้งานนี้มีหลายคุณสมบัติสามารถ Add Task เพิ่มเข้าไปได้เรื่อยๆ

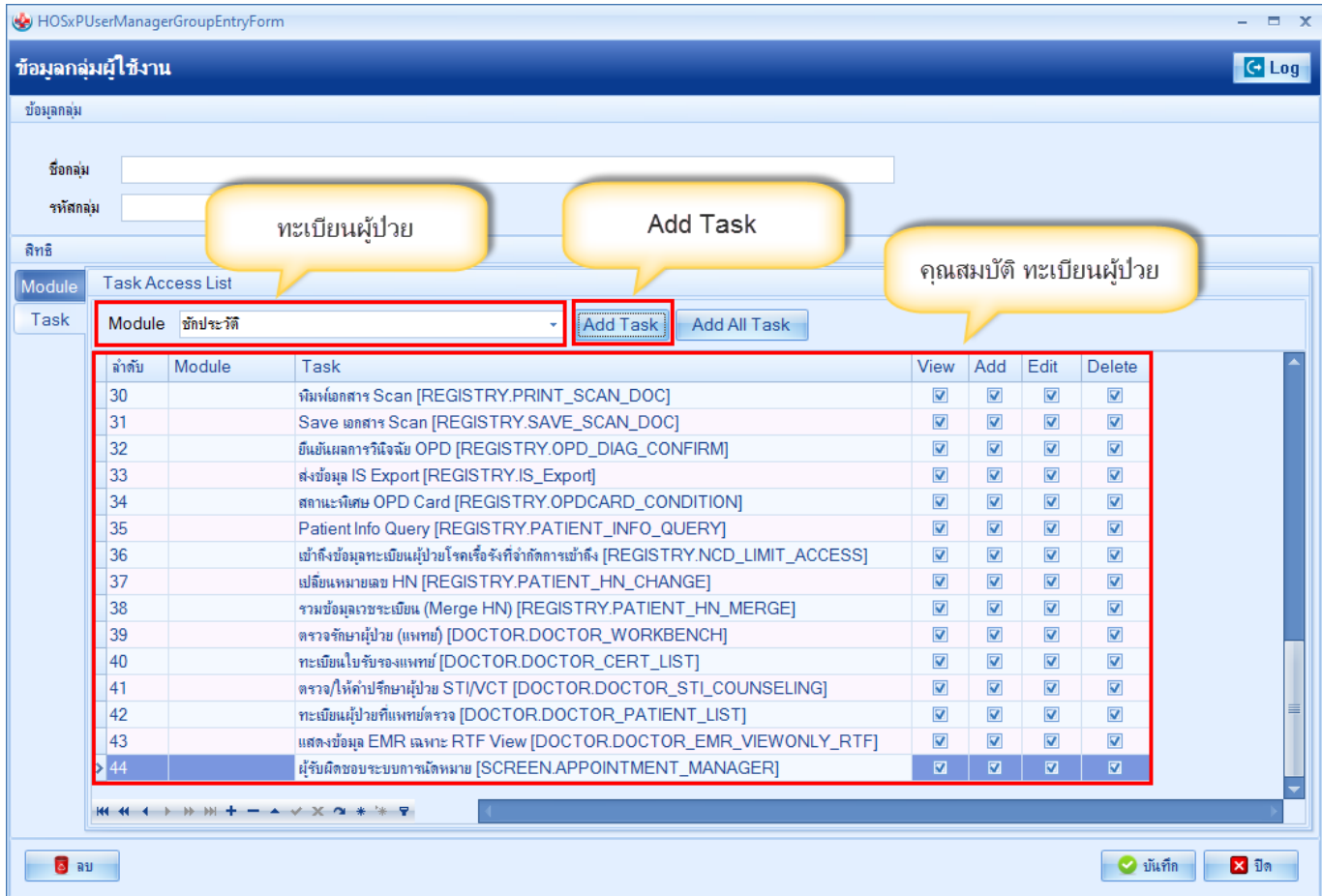

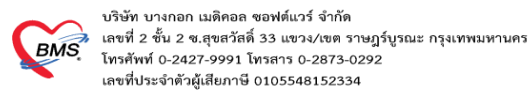

1.5.ในแต่ละคุณสมบัติสามารถเลือกได้ว่าจะให้ทำอะไรได้บ้างโดยรายละเอียดแบ่งเป็นดังนี้

View : สามารถมองเห็นเมนูนี้

Add : สามารถเพิ่มข้อมูลในเมนูนี้ได้

Edit : สามารถแก้ไขข้อมูลในเมนูนี้ได้

Delete : สามารถลบข้อมูลในเมนูนี้ได้

#### เมื่อตั้งค่าเสร็จแล้วกดบันทึก save การตั้งค่า

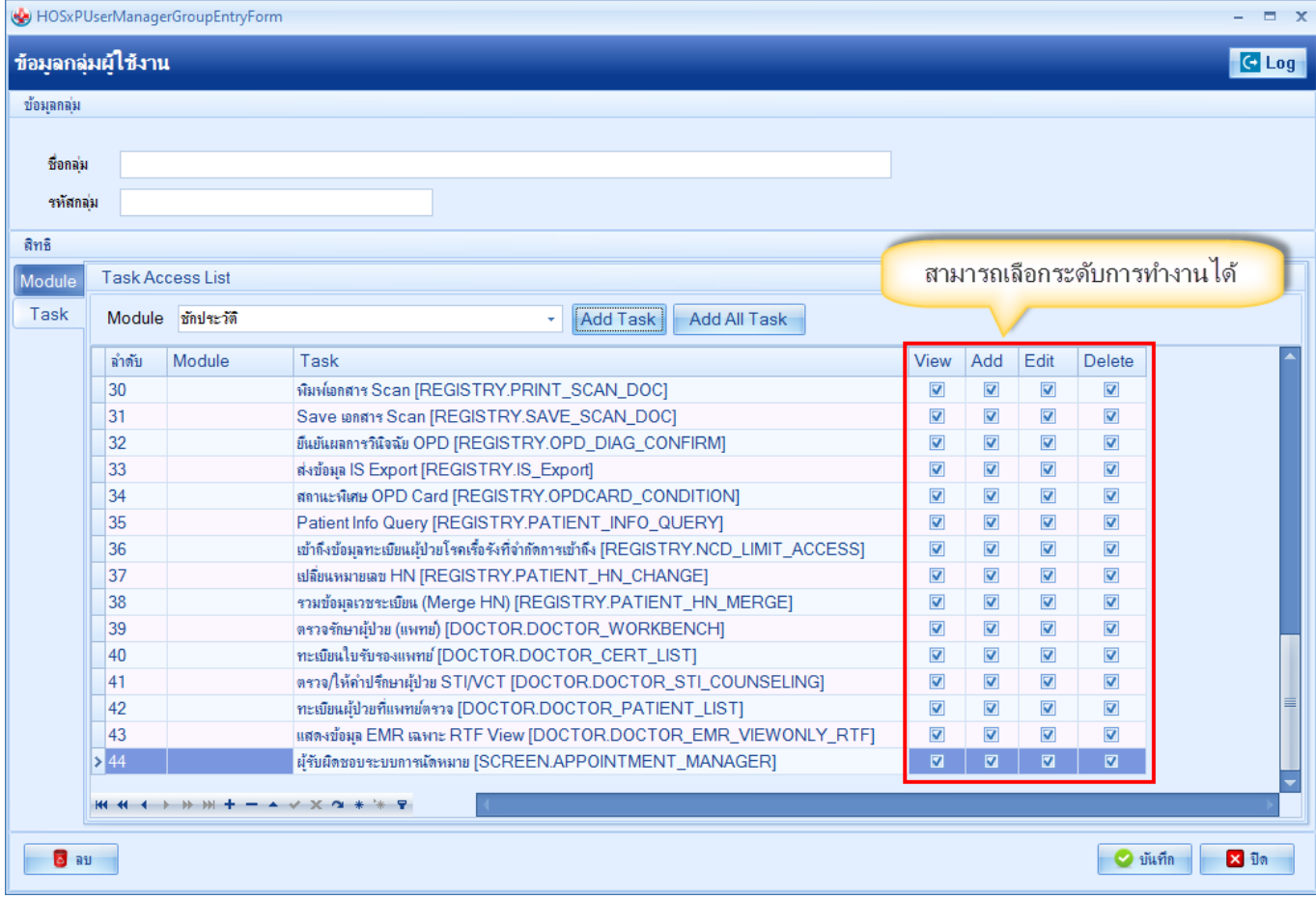

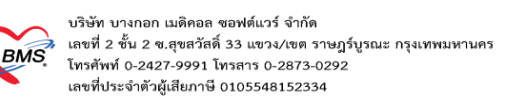

หลังจากที่สร้างกลุ่มผู้ใช้งานแล้วจะต้องมาสร้างรหัสผู้ใช้งานที่ใช้เข้าสู่ระบบและในขั้นตอนนี้เราสามารถเพิ่มกลุ่มผู้ใช้งานเข้า ไปในระบบเพื่อเป็นการกำหนดสิทธิการเข้าถึงข้อมูลของ user นี้ได้ โดยมีขั้นตอนดังนี้

## **2.ขั้นตอนการตั้งค่าผู้ใช้งานในระบบ**

 2.1 ไปที่เมนู Tool > Setting > System > User โปรแกรมจะแสดงหน้าจอผู้ใช้งานทั้งหมดในระบบขึ้นมาซึ่งหาก เราต้องการเพิ่มใหม่ให้คลิกที่ปุ่ม เพิ่ม ด้านล่าง

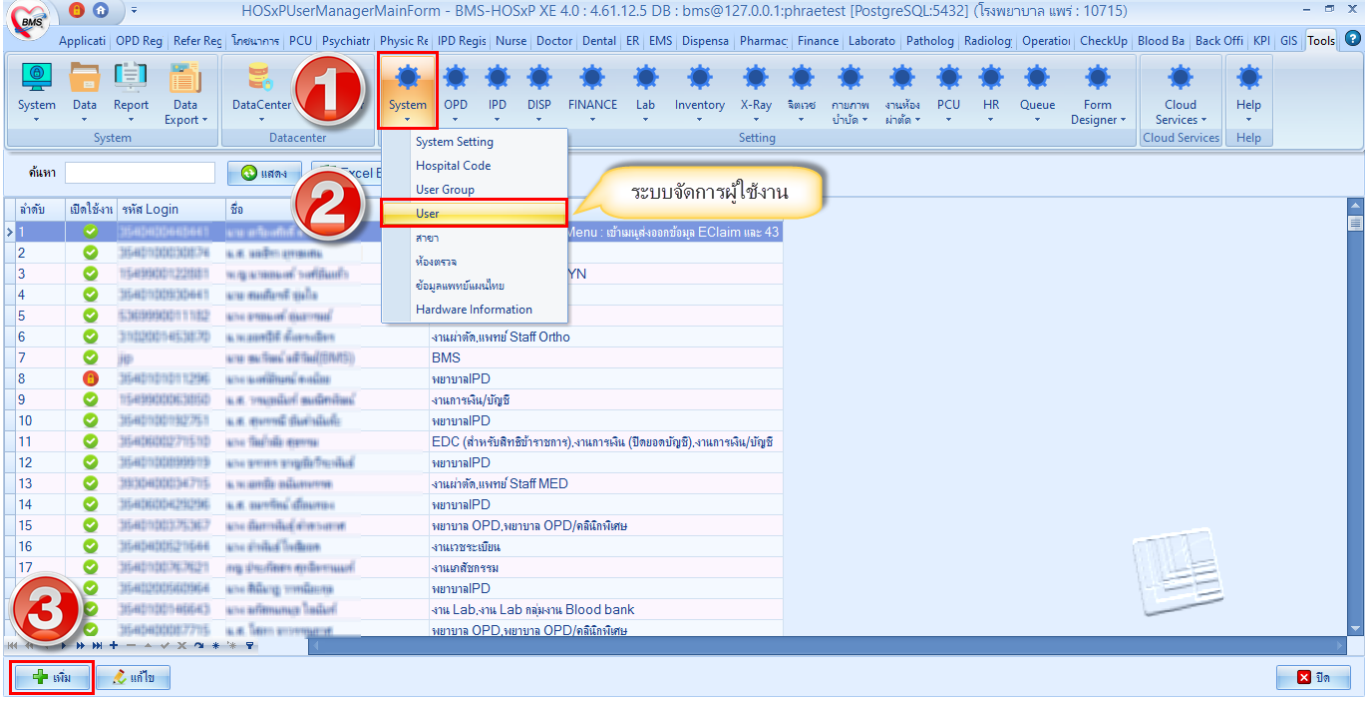

**รูปภาพ ขั้นตอนตั้งค่าผู้ใช้งานระบบ รูปที่ 1**

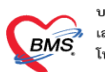

บริษัท บางกอก เมดิคอล ซอฟต์แวร์ จำกัด<br>เลขที่ 2 ชั้น 2 ซ.สุขสวัสดิ์ 33 แขวง/เขต ราษฎร์บูรณะ กรุงเทพมหานคร<br>โทรศัพท์ 0-2427-9991 โทรสาร 0-2873-0292 เลขที่ประจำตัวผู้เสียภาษี 0105548152334

> 2.2.จากนั้นจะปรากฏหน้าจอสำหรับใช้ในการสร้าง user ขึ้นมาให้ตั้งค่าต่างๆ ในส่วนของข้อมูลผู้ใช้งานด้านบนให้ กรอกข้อมูลของผู้ใช้งานที่ต้องการจะเพิ่มลงไป จากนั้นที่ tab กลุ่มผู้ใช้งานจะมีกลุ่มผู้ใช้งานมาให้เรากำหนดว่า รหัสผู้ใช้งานที่ ี เรากำลังจะเพิ่มสามารถใช้คุณสมบัติของกลุ่มผู้ใช้งานไหนได้บ้าง ซึ่งในคุณสมบัติสามารถเพิ่มคุณสมบัติการทำงานได้หลาย ึกลุ่มหากผู้ใช้งานนี้มีการทำงานที่หลากหลาย ยกตัวอย่าง user test จะสามารถทำงานในกลุ่มห้องตรวจแพทย์ ทันตกรรม สารสนเทศได้

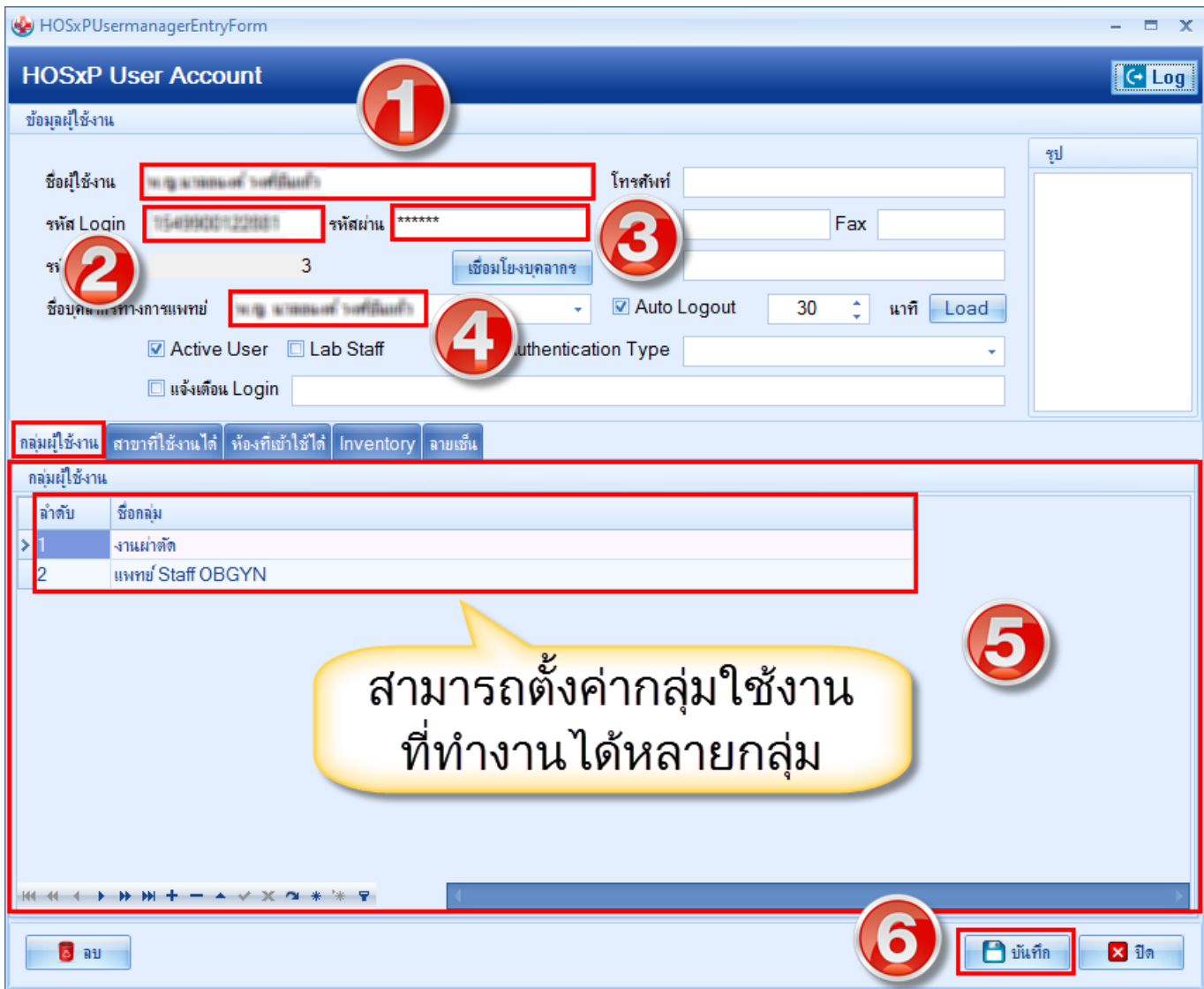

### **รูปภาพ ขั้นตอนตั้งค่าผู้ใช้งานระบบ รูปที่ 2**

หลังจากสร้างรหัสผู้ใช้งานแล้วหากเรานำรหัสผู้ใช้งานดังกล่าวไปทดสอบเข้าระบบ เมนูที่แสดงในโปรแกรมจะมี เหลือเท่าที่ user นี้สามารถใช้งานและมองเห็นได้เท่านั้น หน้าจออื่นๆจะมองไม่เห็น ซึ่งหากลบสิทธิการทำงานออกเมื่อมีการ ้ แก้ไขสิทธิการทำงานเมนู จากนั้นลองทดสอบ login เข้าระบบใหม่ เมนูการทำงานที่แสดงบนหน้าจอจะหายไปเหลือเท่าที่ เห็น เช่น ลบคุณสมบัติของห้องแพทย์ออกพอกลับเข้ามาอีกที่เมนูห้องแพทย์จะหายไป

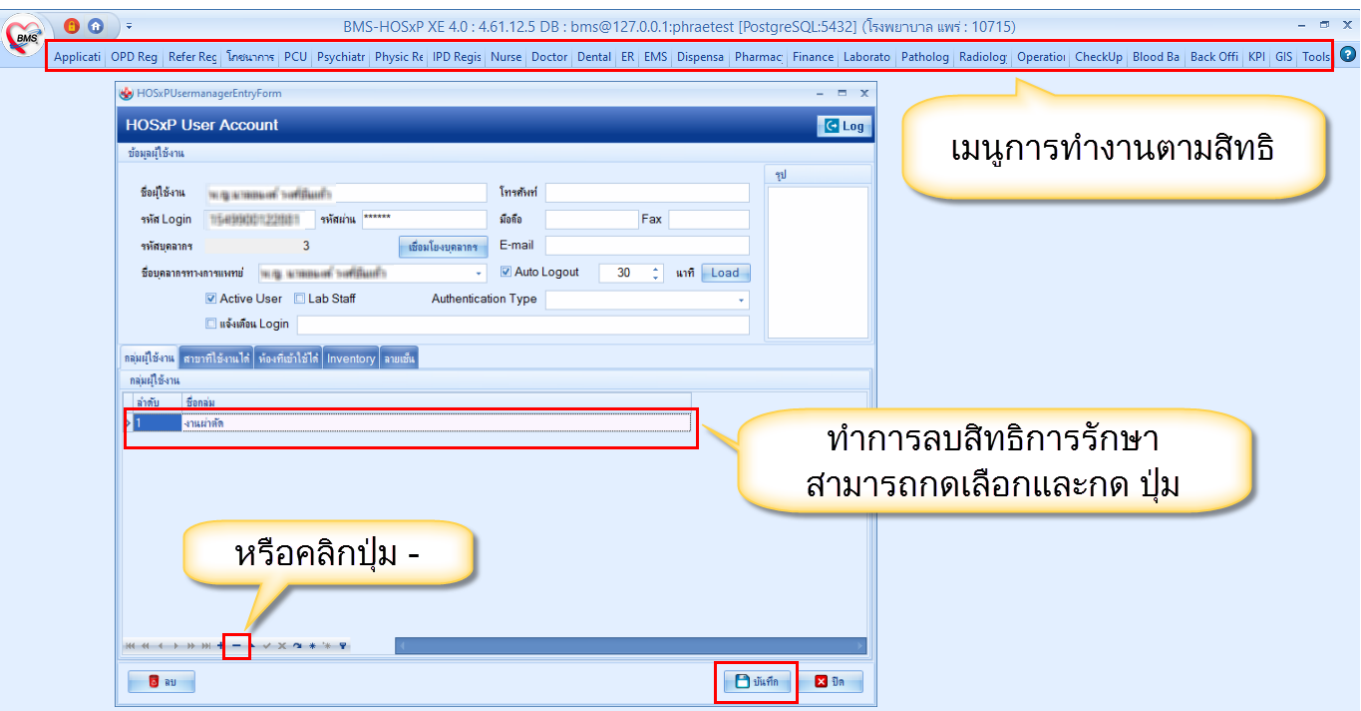

**รูปภาพ ลบสิทธิการใช้งาน**

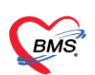

บริษัท บางกอก เมดิคอล ซอฟต์แวร์ จำกัด<br>เลขที่ 2 ชั้น 2 ซ.สุขสวัสดิ์ 33 แขวง/เขต ราษฎร์บูรณะ กรุงเทพมหานคร<br>โทรศัพท์ 0-2427-9991 โทรสาร 0-2873-0292 เลขที่ประจำตัวผู้เสียภาษี 0105548152334

> นอกจากจะกำหนดในการมองเมนูต่างๆในระบบแล้วยังสามารถกำหนดได้ว่ามีสิทธิ เพิ่ม ลบ แก้ไข ข้อมูลได้หรือไม่ ี่ ซึ่งบางสิทธิเราอาจจะกำหนดเอาไว้ให้ดูอย่างเดียวก็สามารถทำได้ ดังภาพ ตัวอย่างกำหนดให้ดูข้อมูลหน้า ER เพิ่มข้อมูลรับ ตัวผู่ป่วย แก้ไขส่งตัวผู้ป่วย ลบรายงานอุบัติเหตุได้

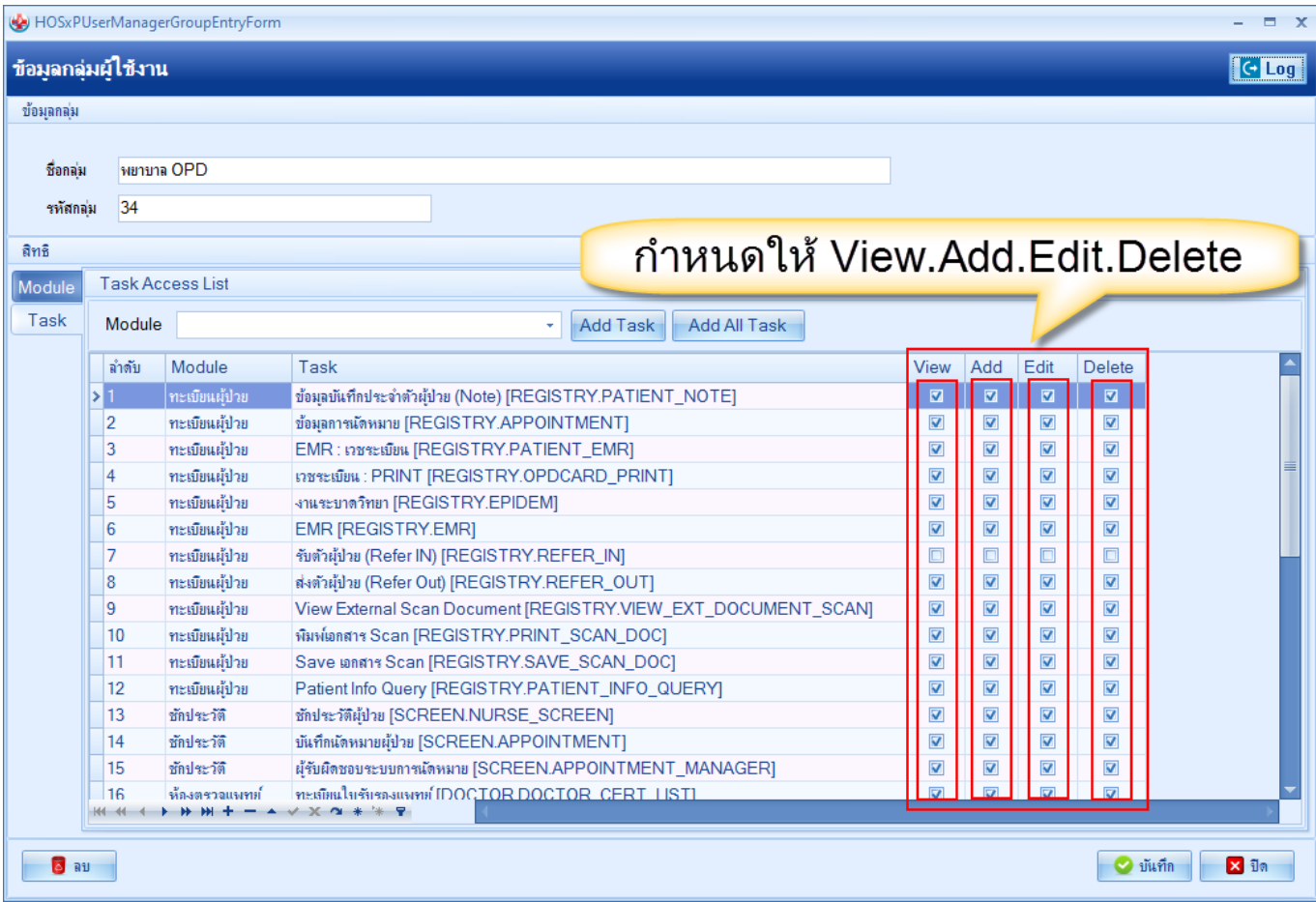

**รูปภาพ แสดงการตั้งค่าเข้าถึงข้อมูล**

**ดังนั้นคุณสมบัติของการตั้งค่าสิทธิการใช้งานในระบบ HOSxP XE4 จะถูกเปลี่ยนไปจาก version เก่าเป็นอย่างมาก สามารถก าหนดคุณสมบัติการท างานต่างๆได้มากขึ้นท าให้สามารถตั้งค่าการใช้งานระบบของแต่ละ user ได้ดีกว่าเดิม**